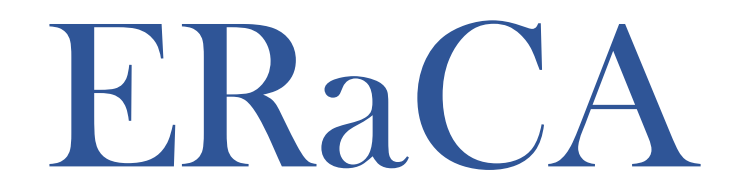

### Expenditure Reporting and Cash Application for Education Centers

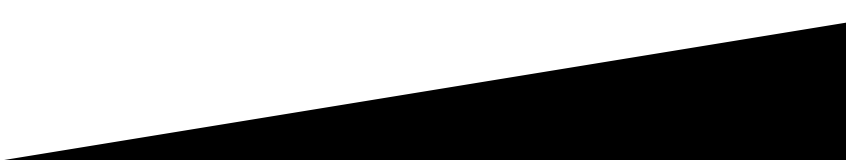

## Purpose of ERaCA

- All 21<sup>st</sup> Century Community Learning Center grantees are required to submit expenditure reporting and cash requests through the Expenditure Reporting and Cash Application for Education Centers application (ERaCA).
- ERaCA is a web based application used by Non-LEA units to process expenditures and cash requests.
- The system gives Non-Unit LEAs the ability to:
	- Submit Expenditures
	- Verify Submissions
	- Check Funds Requirement Dates
	- Verify Balances
	- Download Financial Reports

## **Prerequisites**

•NCID

- If you do not have an NCID click on the following link and register: [https://ncid.nc.gov](https://ncid.nc.gov/)
- Non LEA units are granted a grant through  $21<sup>st</sup>$  Century
- •Funds are allotted

Log into ERaCA: <https://schools.nc.gov/eraca>

**ERaCA - Expenditure Reporting and Cash Application for Education Centers** 

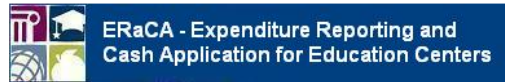

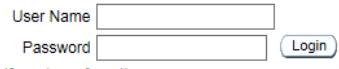

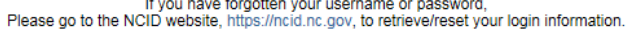

This is a closed site. Access is restricted to authorized school and LEA personnel. If you have been assigned a username and password, enter them appropriately to proceed to the site.

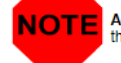

All information entered into this system may be viewed by authorized personnel in your local school system and by the North Carolina Department of Public Instruction.

# Logging into ERaCA

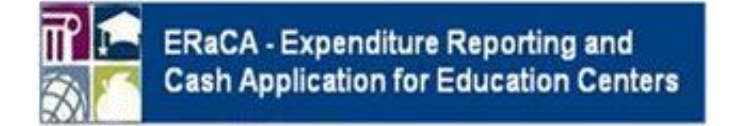

- **1. Enter NCID username**
- **2. Enter NCID Password**
- **3. Click Login button**

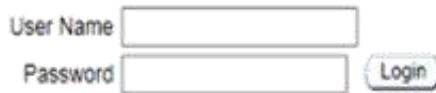

If you have forgotten your username or password. Please go to the NCID website, https://ncid.nc.gov, to retrieve/reset your login information.

This is a closed site. Access is restricted to authorized school and LEA personnel. If you have been assigned a username and password, enter them appropriately to proceed to the site.

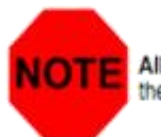

All information entered into this system may be viewed by authorized personnel in your local school system and by the North Carolina Department of Public Instruction.

## ERaCA Welcome Screen

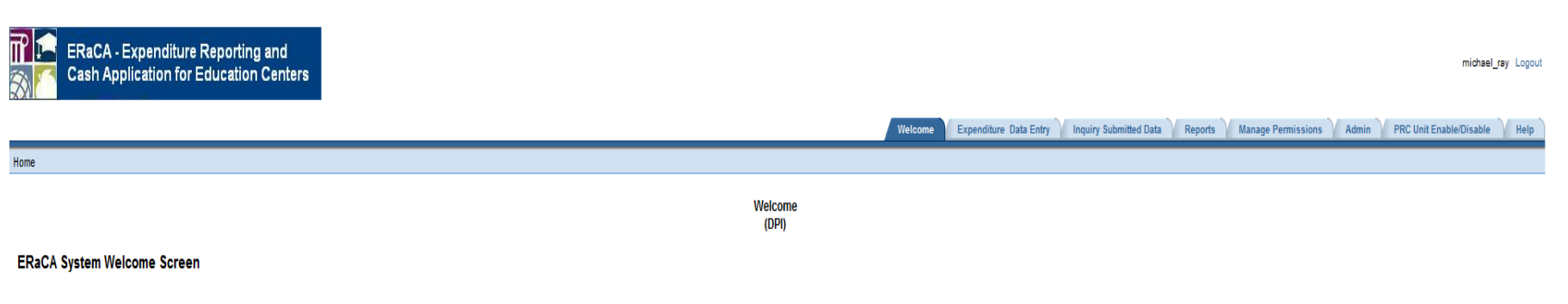

\*\*\*\*The ERaCA system is a web-based application designed to automatically process expenditures and cash requests. for all Non-LEA units. The system will allow the non-units to view financial reports. proviously submitted r increases data integrity and ensures the timely processing of all submitted requests.

For additional system support, visit the NCDPI Financial and Business Services website by clicking this link: https://www.dpi.nc.gov/districts-schools/district-operations/financial-and-business-services/school-district-finance-operations/education-centers-eraca. If you have any problems while using the ERaCA system, please contact the support center by submitting a ticket through the ServiceNow Portal at https://ncgov.service-now.com/sp\_dpi or by calling 919.716.1840 M-F 7am-4pm

For additional support, regarding budget and financial information (i.e. program start date, budget amendments, budget approvals, available balance discrepancies, dollars per child, purchase requirements, etc...) contact y https://www.dpi.nc.gov/districts-schools/federal-program-monitoring/21st-century-community-learning-centers#21st-cclc-directory/

If you have any questions regarding your request, please check the help screen first. If the answer to your question is not on the help screen, please send an email with ERaCA as the subject to systems accounting motion an email.

Please make sure you review the following reports on a monthly basis: JHA305 - Budget Balance Reconciliation Report JHA314EG - Cash Balance Report (both Month-to-date and Year-to-date sections)

#### NOTE:

DPI processess expenditures each weekday at 3:00 PM except for holidays. All request submitted after 3:00 PM will be processed the following day. You cannot submit another request for the same PRC until your first request has been processed.

#### **PLEASE NOTE:**

. All information entered / viewed using this system may be viewed by NCDPI and authorized personnel in your local school system.

. DO NOT share your user id or password with anyone.

. Make sure you log out of the application completely when your computer is unattended or when you have finished using the system.

## Entering Expenditures

### **Click on the Expenditure Tab**

Welcome **Expenditure Data Entry** Inquiry Submitted Data Reports Manage Permissions Admin PRC Unit Enable/Disable

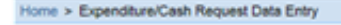

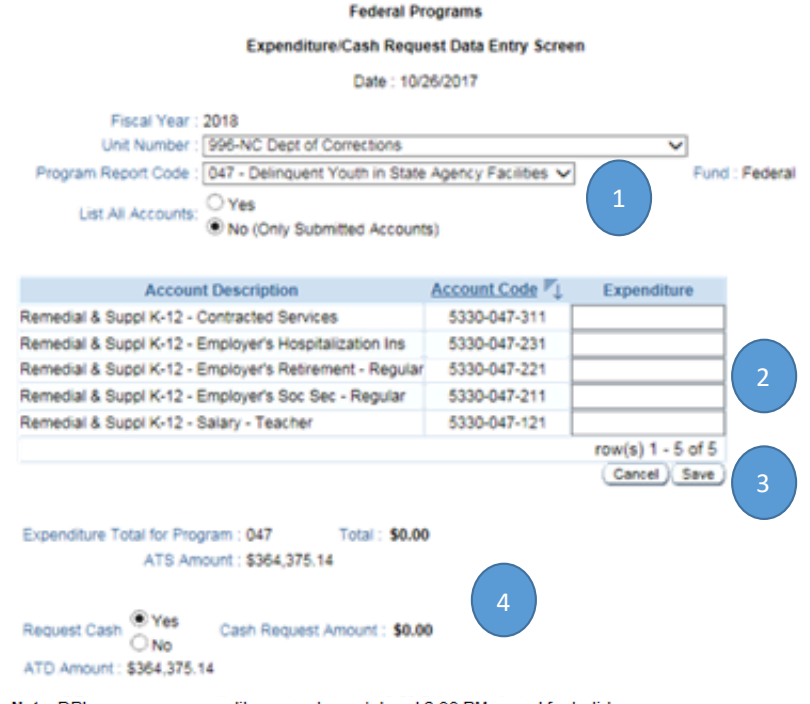

Note: DPI processes expenditures each weekday at 3:00 PM except for holidays. All requests submitted after 3:00 PM will be processed the following day. You cannot submit another request for the same PRC until your first request has been processed.

- 1. Click on the drop down box and select the appropriate Program Report Code associated with expenditure.
- 2. Enter the dollar amount of the expenditure.
- 3. After entering the expenditures, click the save button.
- 4. You may not enter an amount greater than your ATS or ATD amount.

# Submitting Expenditures

### **Click on the Expenditure Tab**

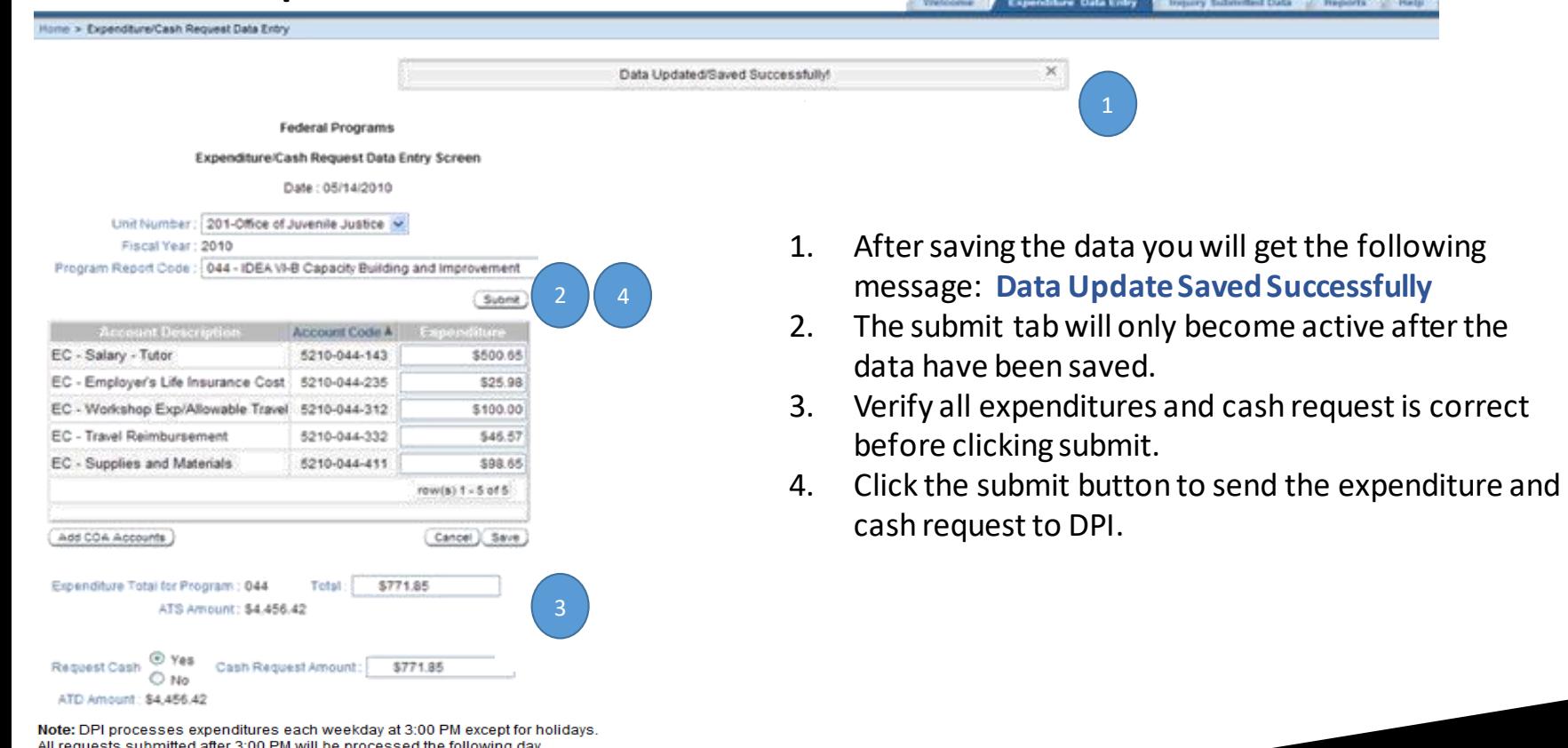

You cannot submit another request for the same PRC until your first request

has been processed.

# Confirming Expenditures

### **Click on the Expenditure Tab**

Expenditure Data Entry Inquiry Submitted Data Reports Help Welcome

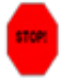

You will not be able to make any changes to this request if you click "YES" Are you sure you want to submit the following expenditures and cash request?

**Federal Programs** 

Home > Expenditure/Cash Request Data Entry > Submit Expenditure Confirmation

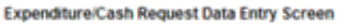

Date: 05/14/2010

Unit Number: 201 Fiscal Year: 2010 Program Request Code: 044

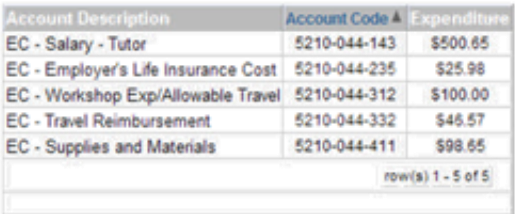

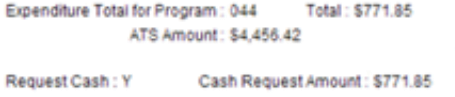

ATD Amount: \$4,456.42

No. Don't Submit

Yes, Submit Above Expenditures

Transmissions will only be processed once a month for each program report code (PRC)!

- 1. Please read carefully
- 2. Verify all information is correct. If changes need to be made, select **"No, Don't Submit."** You will be given the opportunity to make corrections. If everything is correct, click **"Yes, Submit…"** and the request will be sent to DPI.

## Correcting Expenditures

#### **Click on the Expenditure Tab**

Home > Expenditure/Cash Request Data Entry

**Welcome** Expenditure Data Entry Inquiry Submitted Data Reports Help

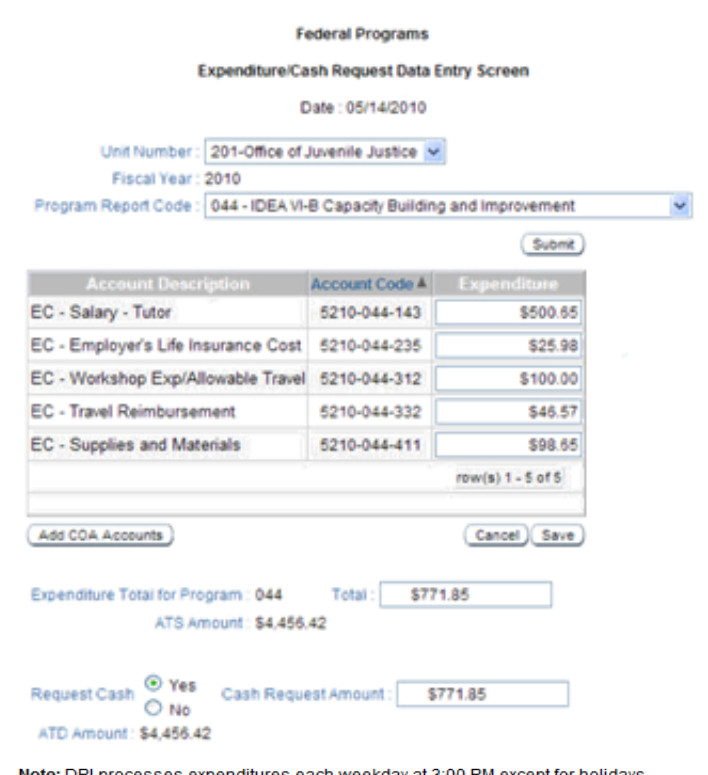

I processes expenditures each weekday at 3:00 PM except for holidays All requests submitted after 3:00 PM will be processed the following day. You cannot submit another request for the same PRC until your first request has been processed.

- 1. If you select, **"No, Don't Submit"**, you will be brought back to this screen to make changes.
- 2. You must select **"save"** after making changes before you can **"submit"** updated data

### Confirming Data Successfully Submitted

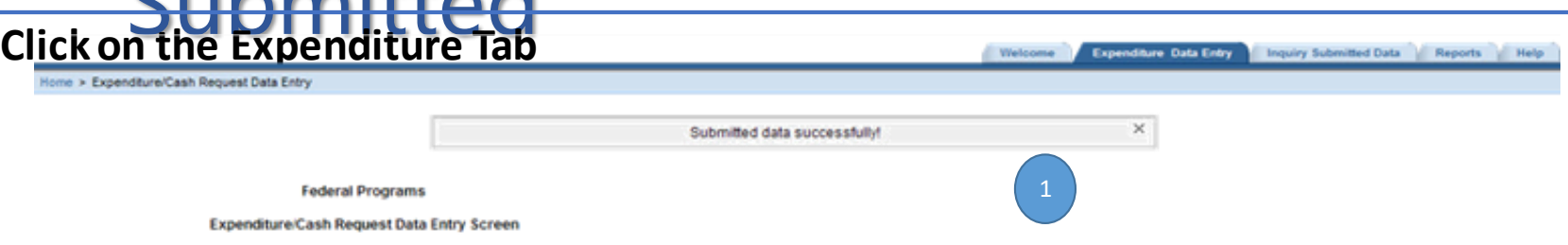

Date: 05/14/2010

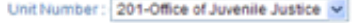

Fiscal Year: 2010

Program Report Code: 044 - IDEA VI-B Capacity Building and Improvement

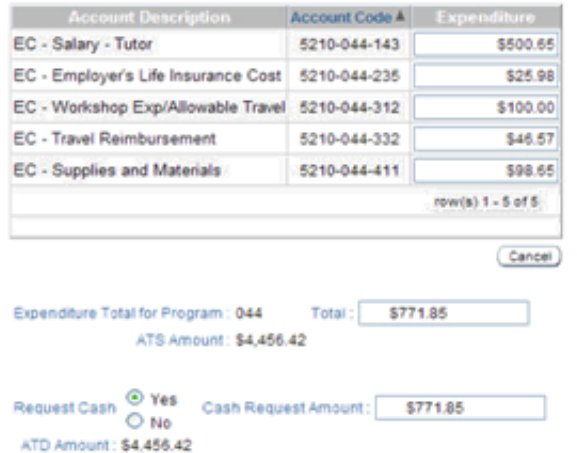

Note: DPI processes expenditures each weekday at 3:00 PM except for holidays. All requests submitted after 3:00 PM will be processed the following day. You cannot submit another request for the same PRC until your first request has been processed

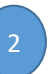

- 1. After selecting "Yes, Submit…", you will see this message
- **2. Reminder:** DPI processes expenditures each weekday at 3:00 PM except for holidays. All requests submitted after 3:00 PM will be processed the following day. You cannot submit another request for the same PRC until your first request has been processed.

## Inquiry Submitted Data

#### **Click on the Inquiry Submitted Tab**

Home > Inquiry Submitted Data

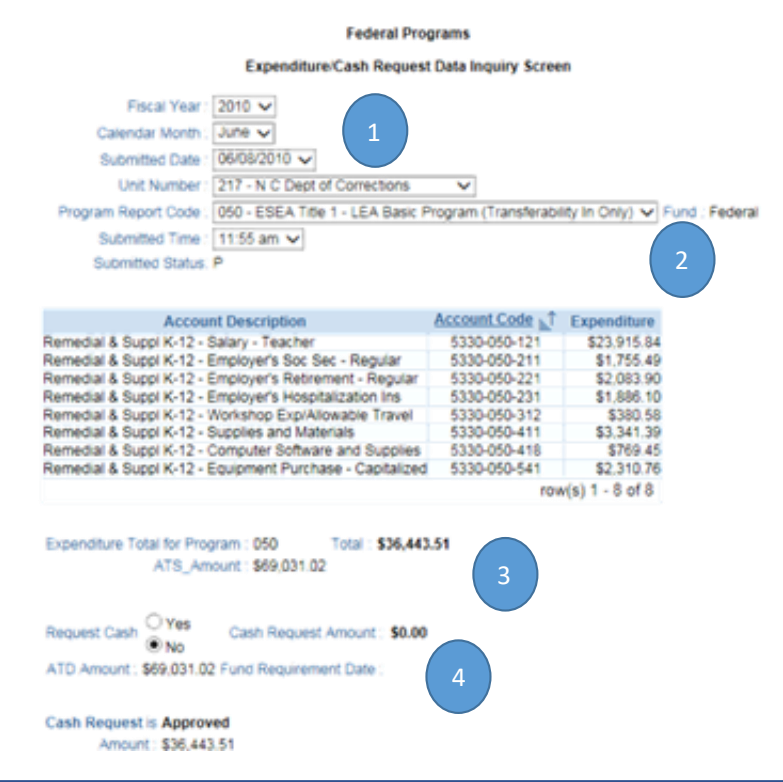

1. Change the calendar month to the month you would like to view

Welcome Expenditure Data Entry Company Submitted Data Reports Manage Permissions Admin PRC Unit Enable/Disable Help

- 2. If you have submitted multiple PRC's, use the drop-down box to see what was submitted in each PRC
- 3. Note your ATS and ATD amounts will NOT change until after your cash request has been processed.
- 4. The Fund Requirement Date will not be populated until DPI process your request. Once DPI processes the request, the Fund Requirement Date will show.

### **Click on the Reports Tab**

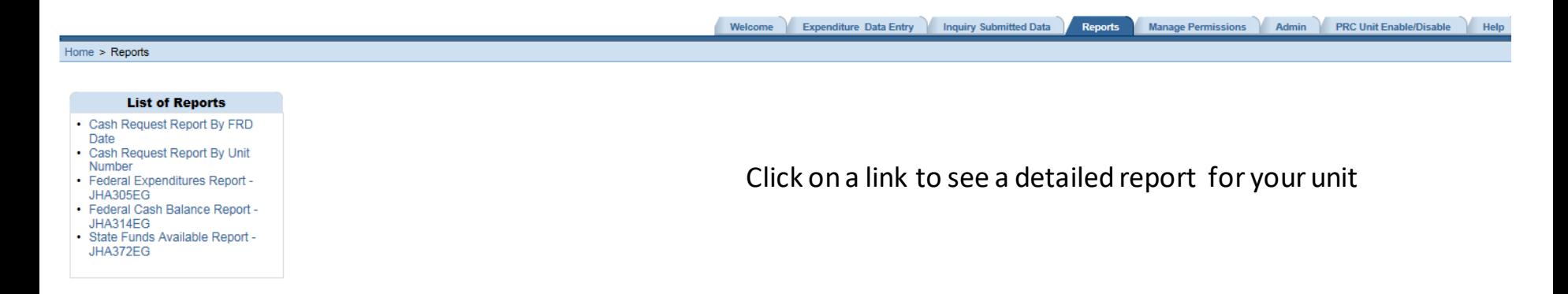

#### **Click on the Reports Tab Sample Cash Request by FRD**

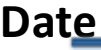

Welcome | Expenditure Data Entry | Inquiry Submitted Data | Reports | Manage Permissions | Admin | PRC Unit Enable/Disable | Hel

Home > Reports > Cash Request Report By FRD Date

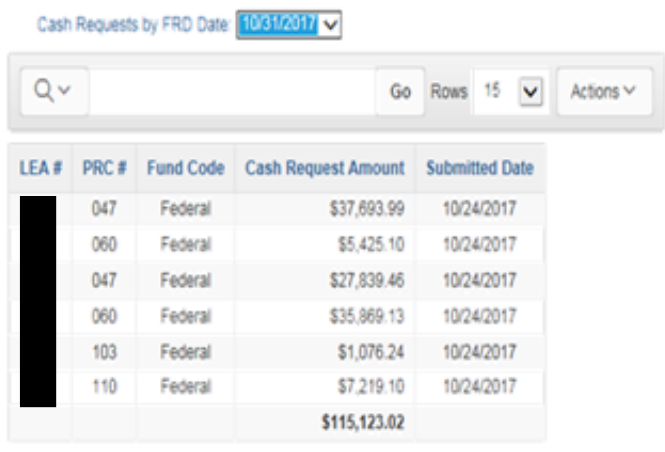

 $1 - 6$  of  $6$ 

Total Cash Requested: \$115.123.02

#### **Click on the Reports Tab Sample Cash Request Report By Unit**

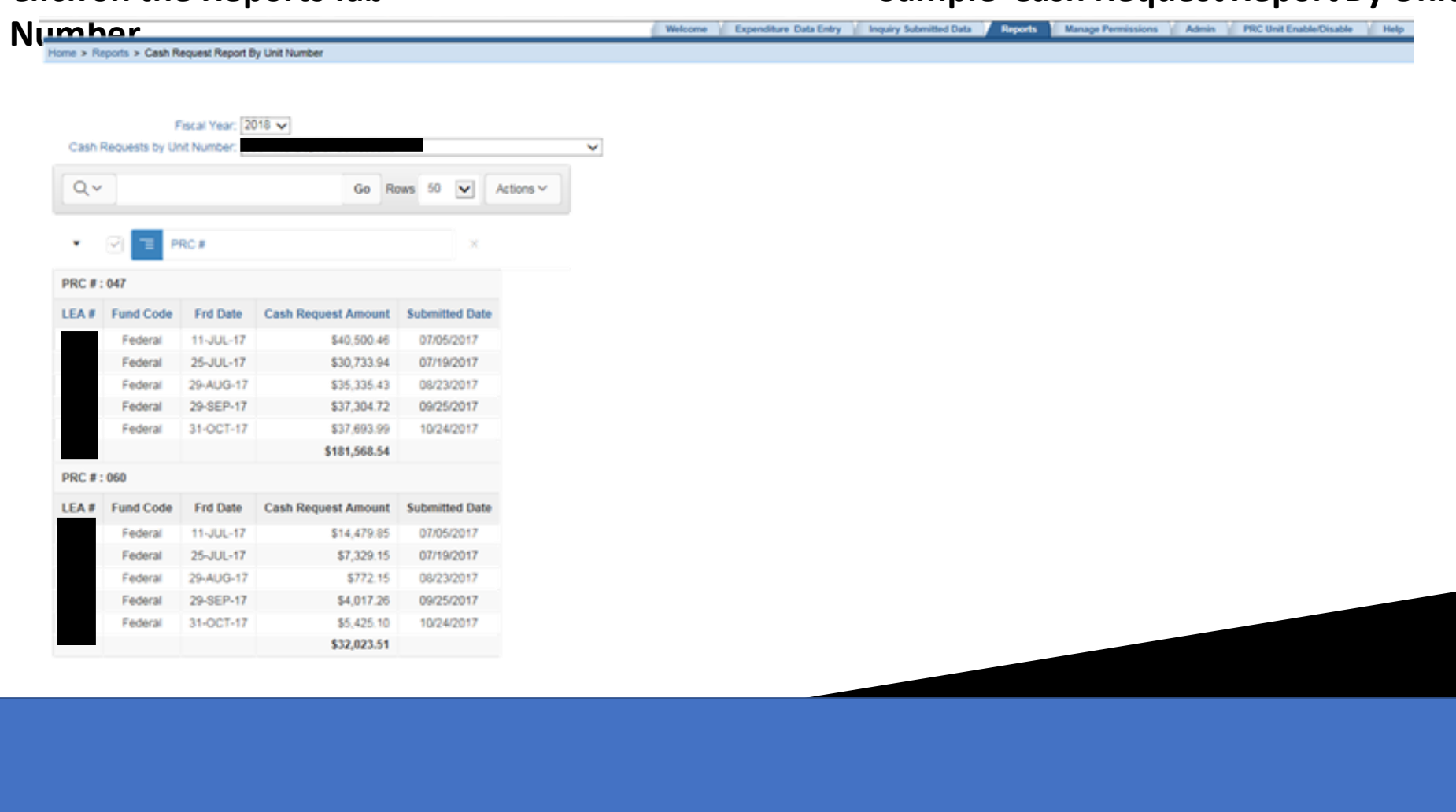

#### **Click on the Reports Tab Sample 305**

Welcome Expenditure Data Entry Inquiry Submitted Data Reports Manage Permissions Admin PRC Unit Enable/Disable Help

**Report**<br>Home > Reports > Report Selection > Report Display

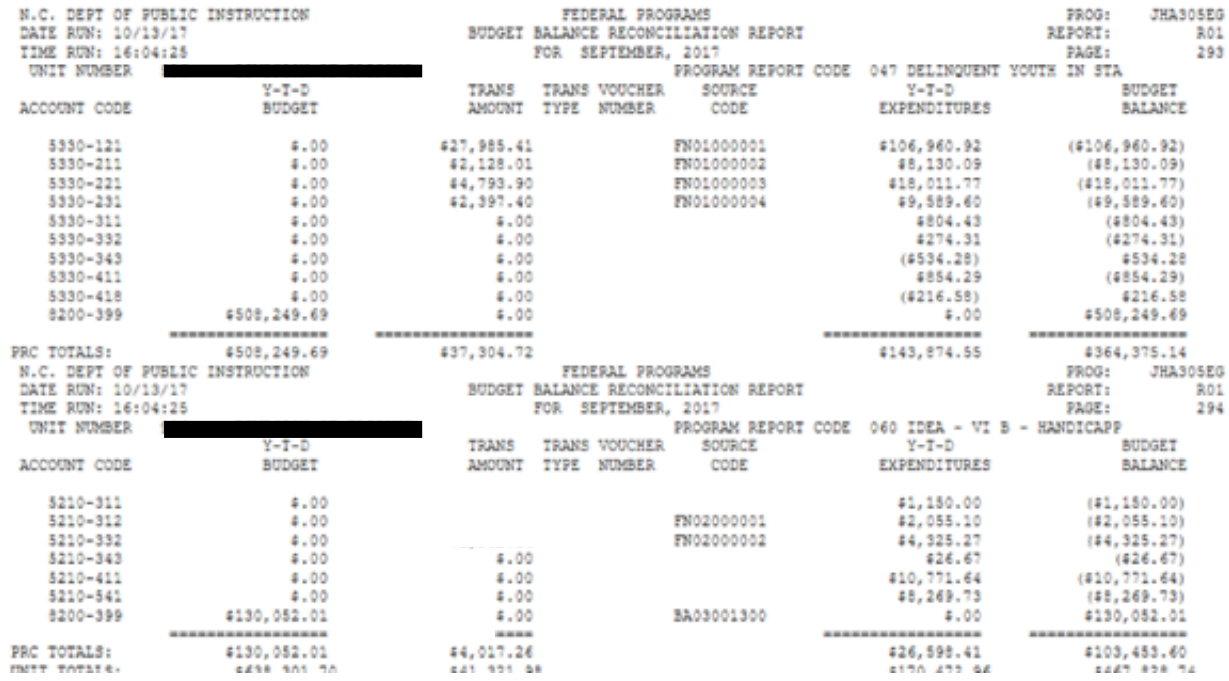

### **Click on the Reports Tab Sample 314**

**Report**

Home > Reports > Report

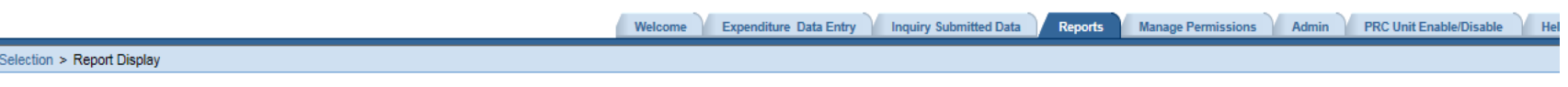

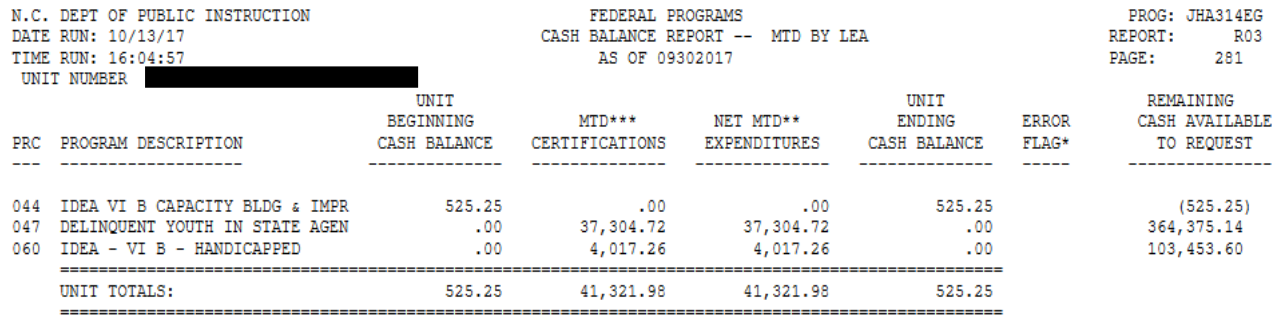

\* - IN ERROR FLAG COLUMN INDICATES THAT CALCULATED CASH BALANCE IS NOT EQUAL TO THE CASH ADVANCE BALANCE. \*\*NOTE: MTD EXPENDITURES ON THIS REPORT REFLECT ACTUAL CASH ACTIVITY. THE ACCRUAL REVERSAL ENTRIES ARE IGNORED. ACCRUAL FIGURES, IN AN EFFORT TO REFLECT CASH ACTIVITY.

\*\*\* CERTIFICATIONS INCLUDE REFUNDS FOR PRIOR YEAR OVERSPENT PROJECTS.

## Help Tab

#### **Click on the Help Tab**

Welcome Expenditure Data Entry Inquiry Submitted Data Reports Manage Permissions Admin PRC Unit Enable/Disable

Common Issues in ERaCA. Click the "+" sign to expand for solution.

1.1 cannot access ERaCA

P 2. How to request NCID

P 3.1 forgot my username and password

 $\triangleright$  4.1 have not received my funds

 $\triangleright$  5.1 cannot request my funds

 $\rho_{6.1}$  do not see my funds

1 7.1 submitted my request and realized I made a mistake

 $\triangleright$  Contacts

Display/Print/Dowload the ERaCA's help document, it will take a while! ■ FRaCA User's Guide

For frequently asked questions please click on the help tab

Common Issues include:

- I cannot access ERaCa
- How to request NCID
- I forgot my username and password
- I have not received my funds
- I cannot request my funds
- I do not see my funds
- I submitted my request and realized I made a mistake
- **Contacts**

ERaCa User's Guide